для регистрации на образовательные курсы по проекту «Код будущего»

# Инструкция

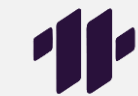

Приготовьте паспортные данные и справку из школы (фото или сканированную копию в электронном виде), подтверждающую ваше обучение (выдается в школе по запросу школьника, можно уточнить у классного руководителя)

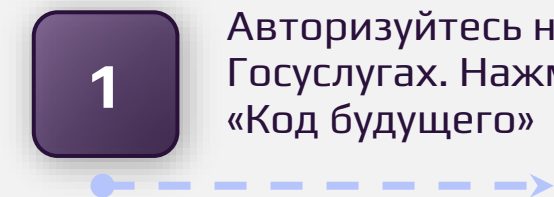

Авторизуйтесь на Госуслугах. Нажмите «Код будущего»

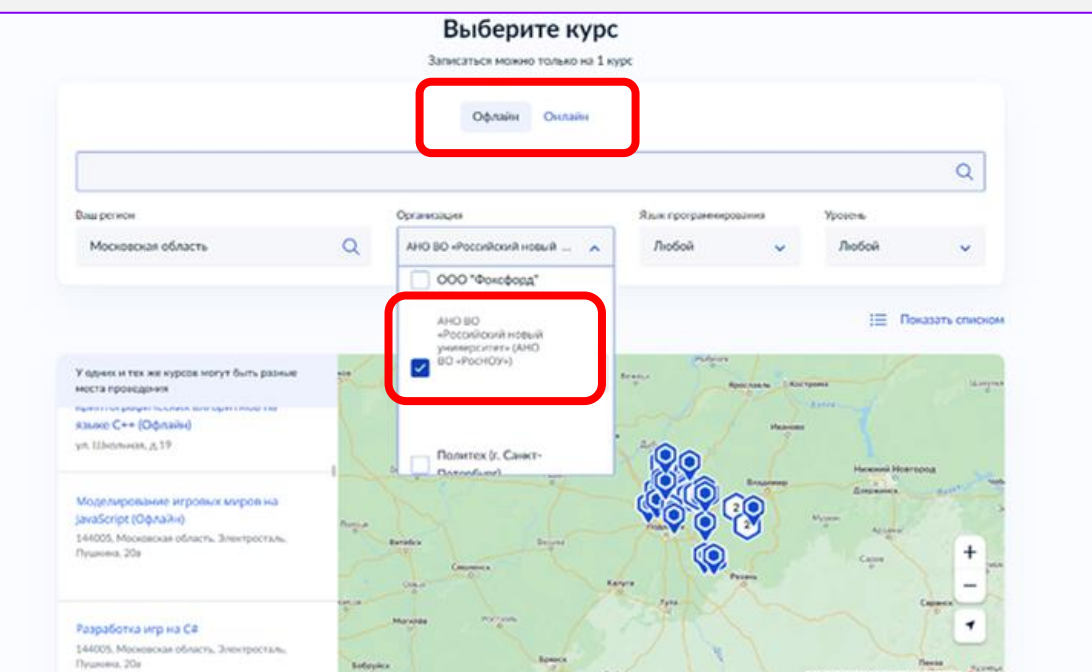

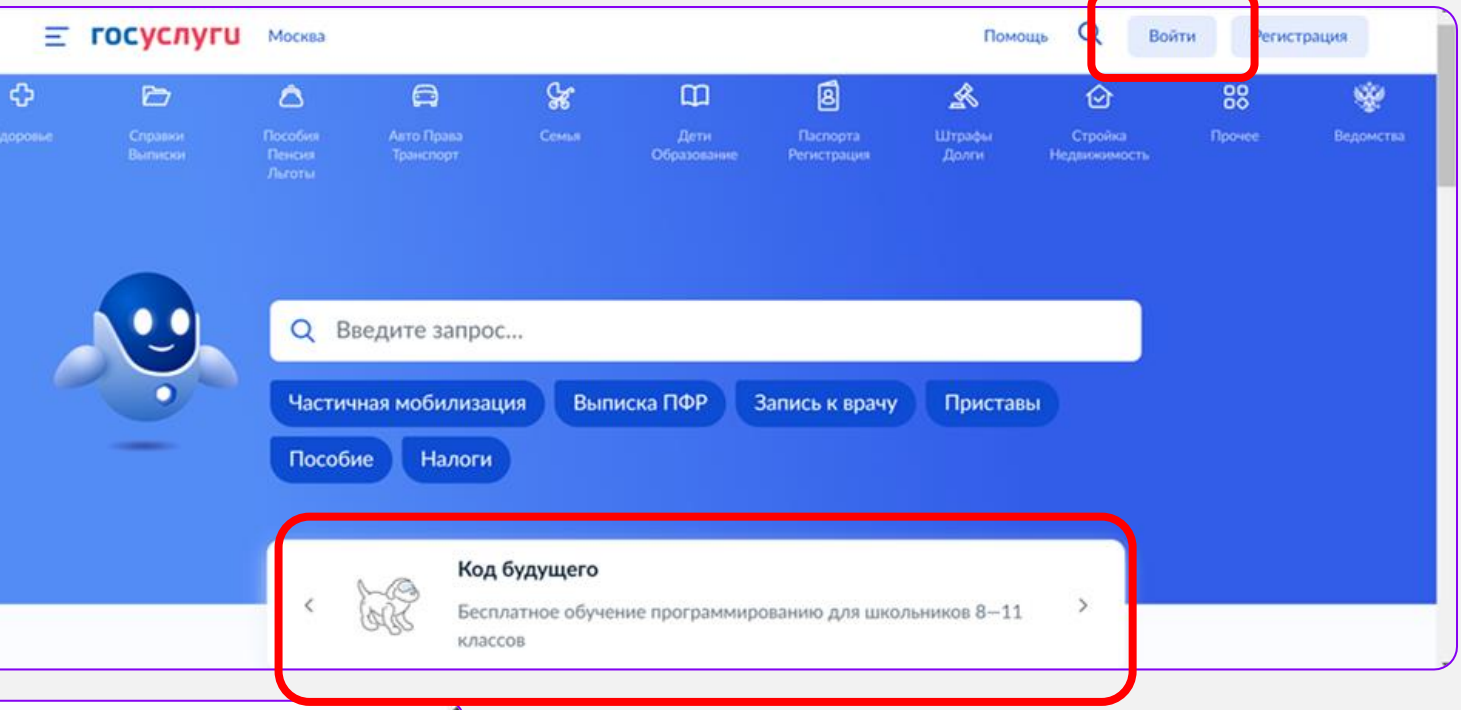

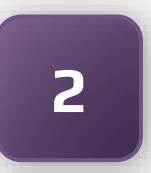

<-------

### Опуститесь до **2** «Выберите курс»

- Выберите форму обучения: «Офлайн» или «Онлайн»
- При выборе «Офлайн» выбирайте организацию АНО ВО «Российский новый университет»

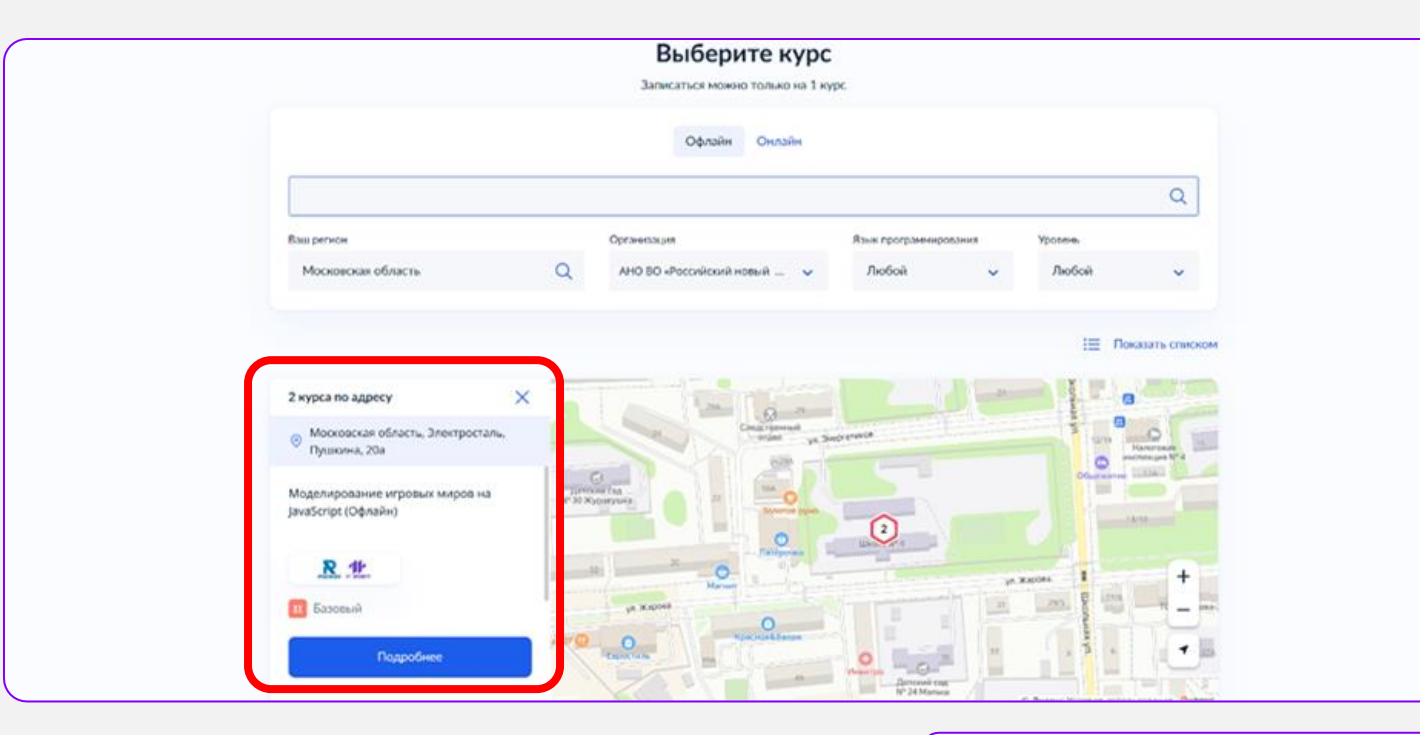

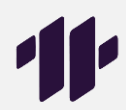

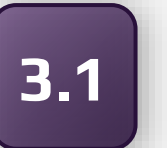

При выборе формы «Офлайн» укажите ваш регион и найдите нужную школу на карте

Слева выберите понравившийся курс и нажмите «Подробнее»

\_ \_ \_ \_ \_ \_ \_ \_ \_ \_

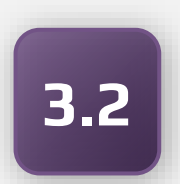

При выборе формы «Онлайн» укажите организацию АНО ВО «Российский новый университет»

-----------

Выберите понравившийся вам курс

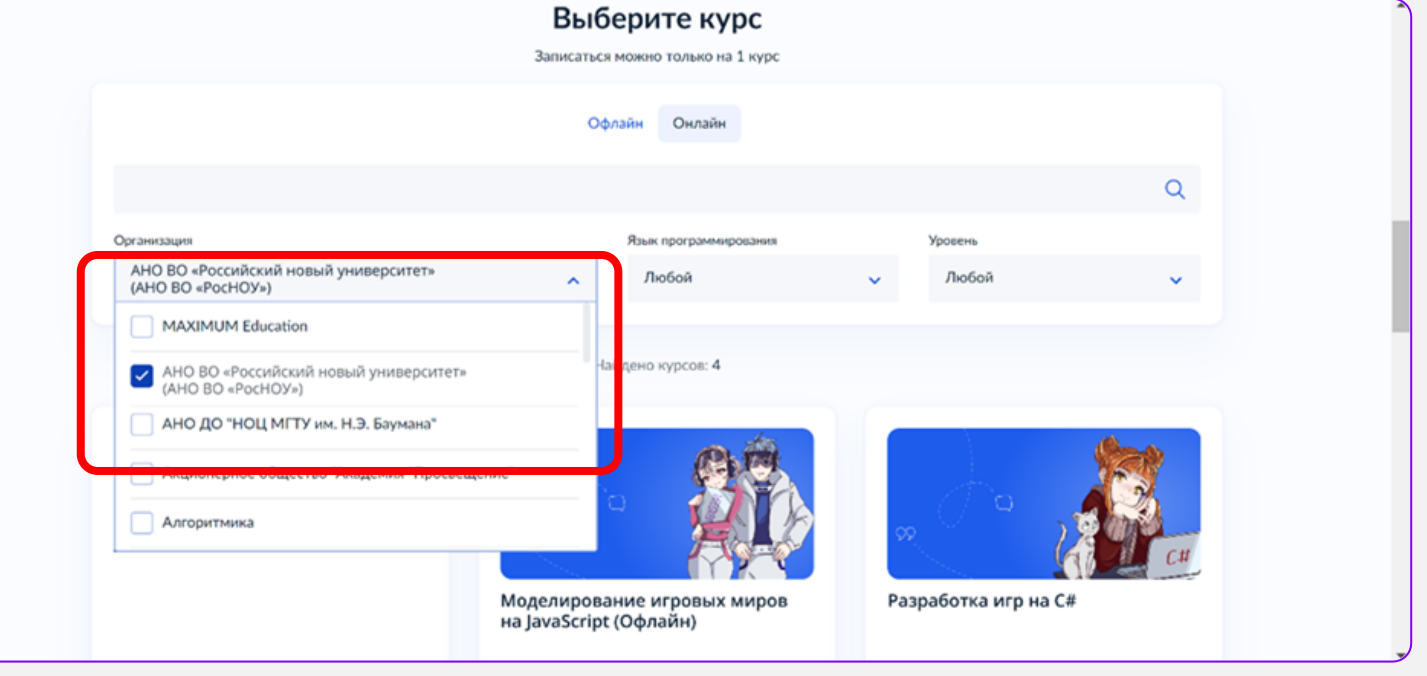

## **4**

### На странице курса нажмите «Записаться»

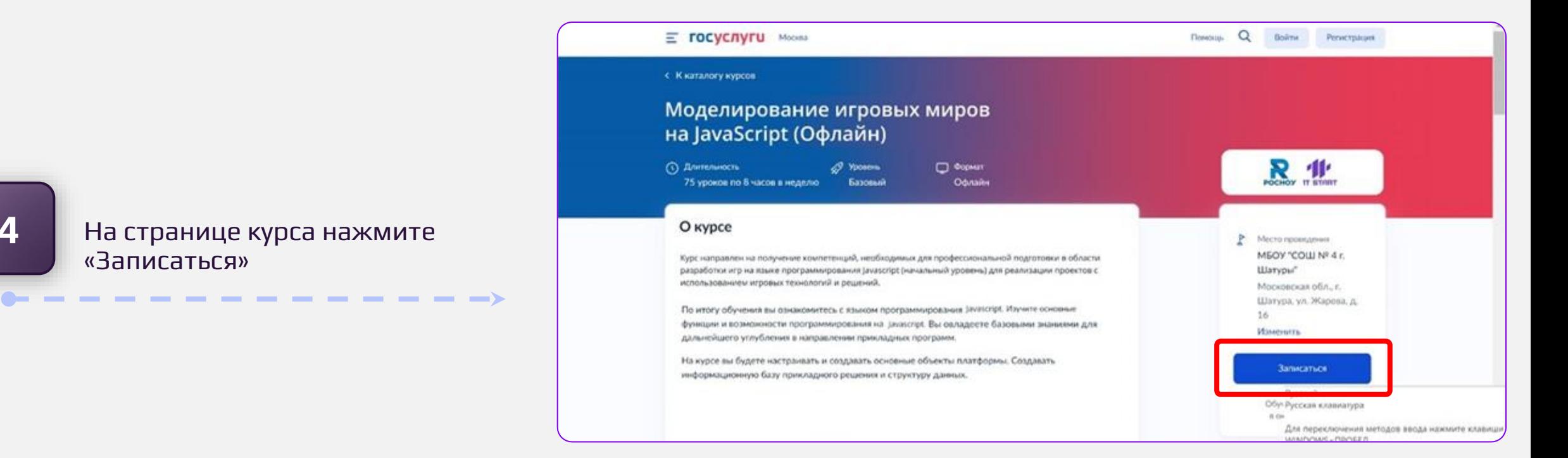

### Заявления Документы Платежи Помощь Q Евгений Н. HE V Е ГОСУСЛУГИ Москва Кто заполняет анкету? Школьники старше 14 лет могут заполнить анкету самостоятельно, войдя со своей учётной записью, или попросить родителей За школьников младше 14 лет заявление может подать один из родителей  $\leftharpoonup - - - - - - - -$ или другой законный представитель, например опекун Сам школьник  $\rightarrow$ Если исполнилось 14 лет Один из родителей  $\rightarrow$ Другой законный представитель  $\rightarrow$

Выберите роль **5** заполняющего заявку

#### Е госуслуги Москва

#### Что нужно для заполнения анкеты

- Паспортные данные
- Справка об обучении в школе

#### Что будет дальше

с Назад

- 1. После отправки анкеты нужно будет пройти тестирование. Инструкция по прохождению придёт вместе с результатами рассмотрения анкеты на электронную почту и в личный кабинет
- 2. После тестирования дождитесь результатов они придут на электронную почту и в личный кабинет
- 3. Если по результатам теста уровень подготовки подтвердится, можно начинать обучение. Если нет - вы сможете выбрать другой курс или получите бесплатный электронный курс для самостоятельного изучения

Перейти к заполнению

## **6** Нажмите «Перейти

---------**-**

 $\bullet\texttt{---}\texttt{---}\texttt{---}\texttt{---}\texttt{---}\texttt{---}\rightarrow$ Проверьте паспортные **7** данные и нажмите «Верно»

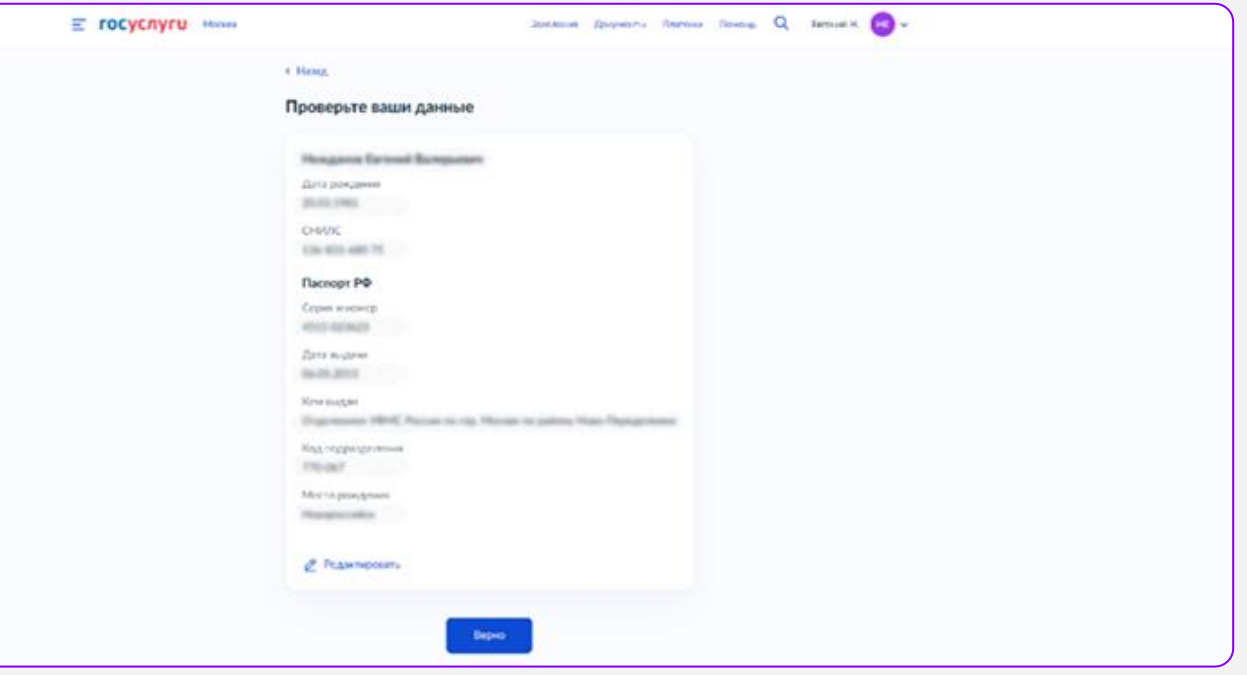

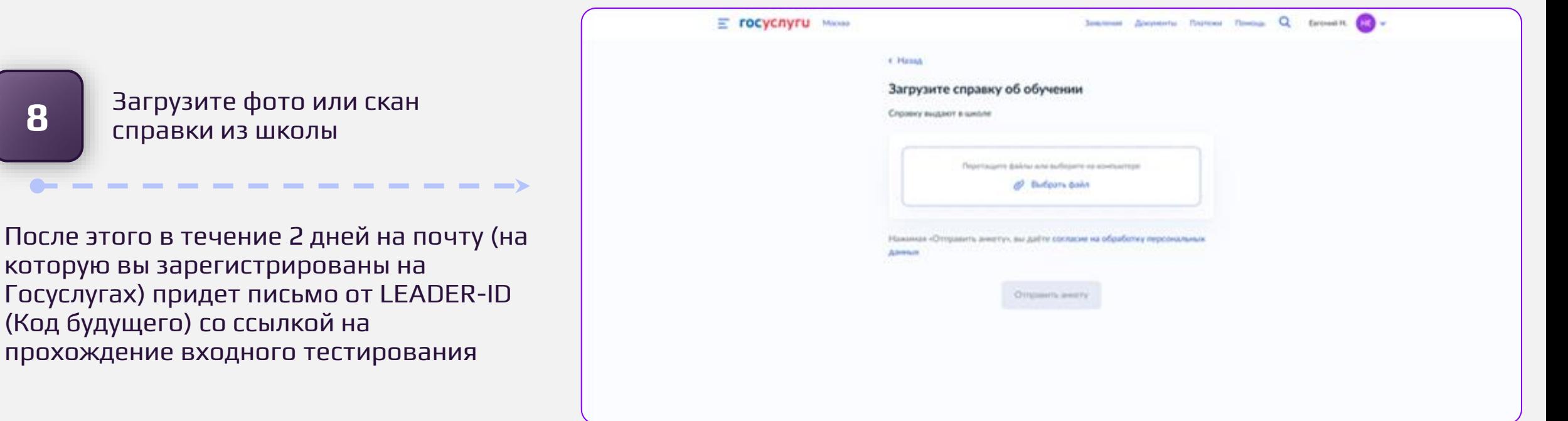

#### **БУДУЩЕГО**

Здравствуйте!

Спасибо за интерес к обучению в проекте «Код будущего»!

Для определения уровня вашей подготовки переходите на сайт вступительного испытания.

Загрузите фото или скан **8** справки из школы

которую вы зарегистрированы на

прохождение входного тестирования

(Код будущего) со ссылкой на

Для авторизации на сайте образовательной организации вам понадобится учетная запись к цифровой платформе Университета 2035 - оператора проекта «Код будущего»

При авторизации по кнопке «Войти через У2035» используйте логин и пароль от учётной записи на платформе Leader-ID,

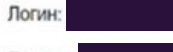

#### Пароль

#### Вступительное испытание

По вопросам прохождения вступительного испытания и работы сайта образовательной организации обращайтесь в образовательную организацию выбранного вами курса.

Команда «Код будущего»

 $\leftarrow$  - - - - - - - - -

## Отслеживайте письмо от **9** LEADER-ID на вашей почте

Нужно пройти по ссылке и авторизоваться на сайте LEADER-ID, вписав логин и пароль из этого письма (если ранее не регистрировались)

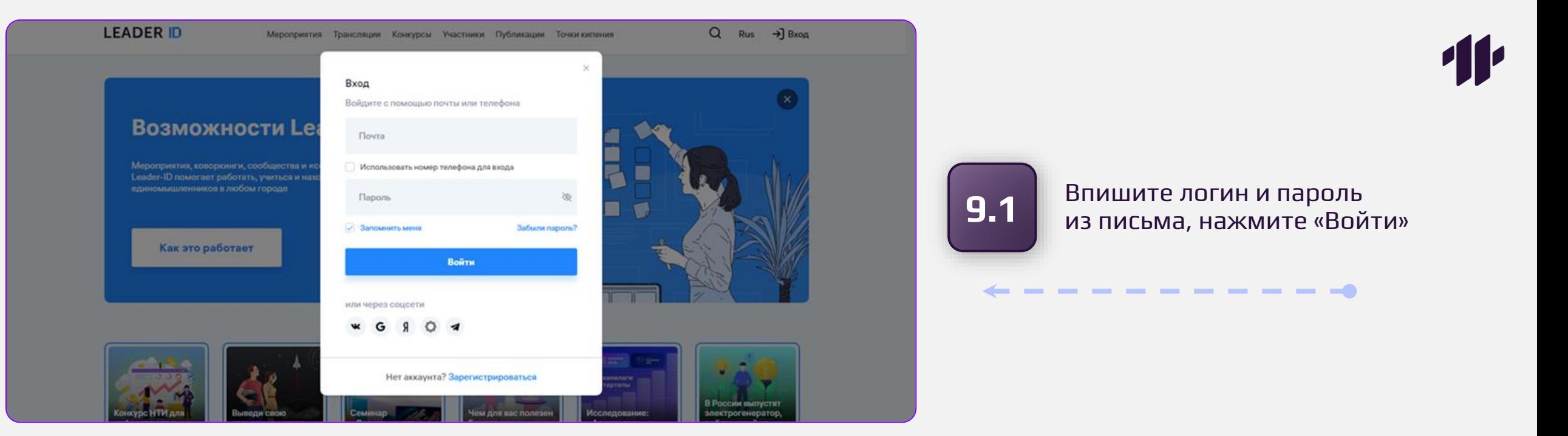

**9.2**

Поставьте галочку «Согласен», нажмите «Дальше»

 $\bullet\texttt{---}\texttt{---}\texttt{---}\texttt{---}\texttt{---}\texttt{---}\rightarrow$ 

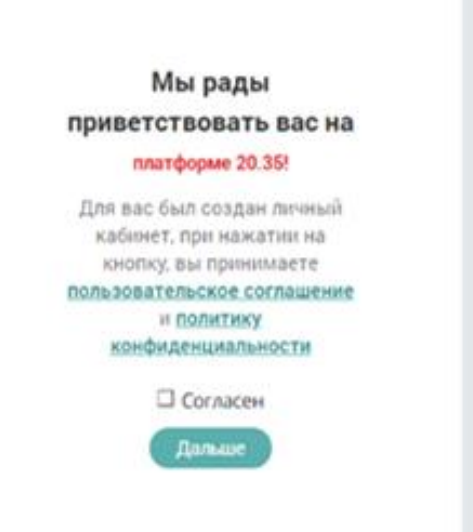

Приложение «АНО ВО «Российский новый университет» запрашивает разрешение на предоставление данных и передачу результатов прохождения активности о пользователях у Университета НТИ «20.35»

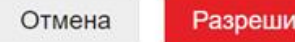

**9.3** Нажмите «Разрешить»

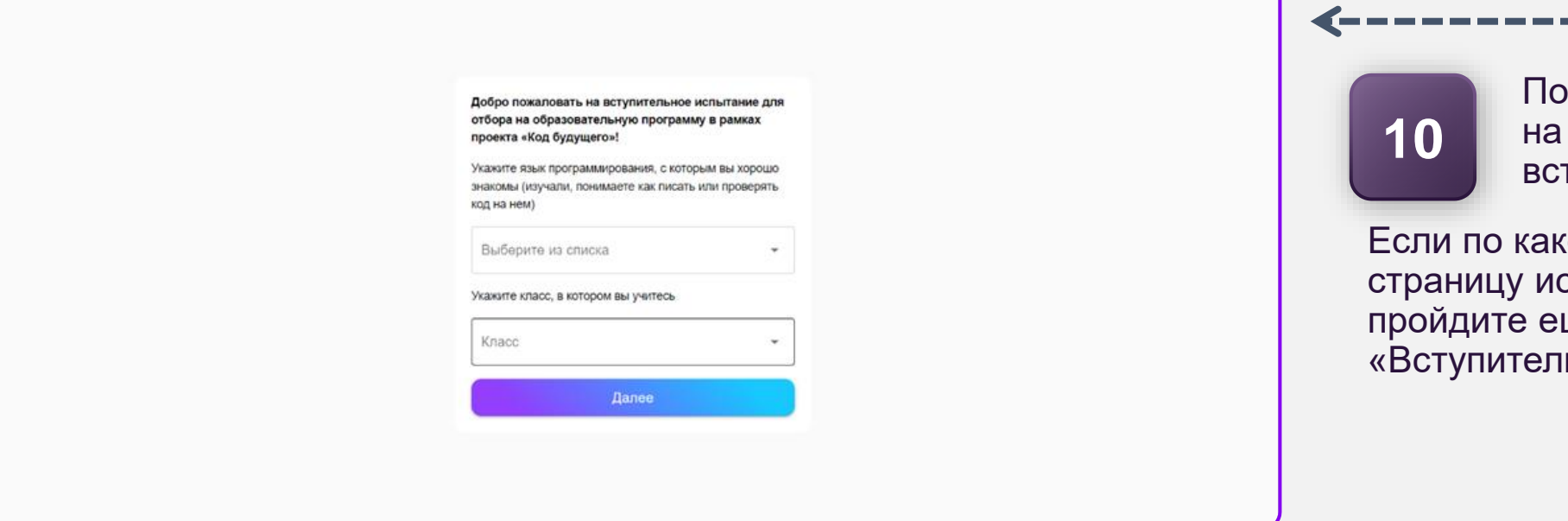

После этого вы попадете страницу прохождения гупительного испытания

ой-то причине переход на спытания не осуществился, це раз по ссылке в письме **ьные испытания»** 

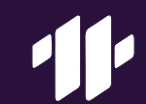

# Приятной вам учебы!